## **Wizualne środowisko programowania Baltie 3**

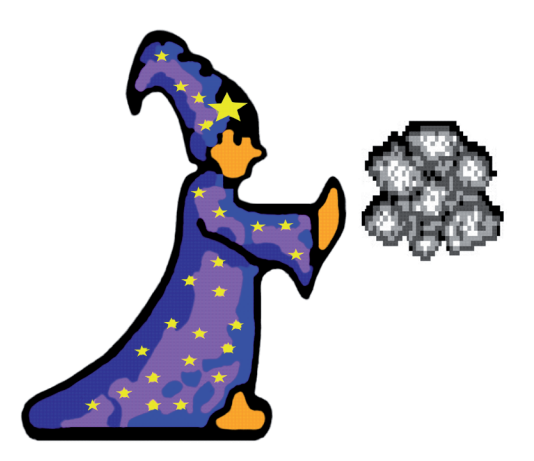

Materiały dydaktyczne wprowadzające do języka wizualnego Balti 3, opracowane na potrzeby szkoleń online adresowanych do nauczycieli edukacji wczesnoszkolnej oraz innych osób dorosłych stawiających pierwsze kroki w programowaniu wizualnym.

Małopolskie Centrum Doskonalenia Nauczycieli

# **Wizualne środowisko programowania Baltie 3**

**Magdalena Bubula Jerzy Marek**

Kraków 2018

### **Wizualne środowisko programowania Baltie 3**

**Wydawca:** Małopolskie Centrum Doskonalenia Nauczycieli ul. Lubelska 23 30-003 Kraków

**Autorzy:** Magdalena Bubula Jerzy Marek

Kraków 2018

Materiały dydaktyczne powstały w ramach projektu pt. *Innowacyjne rozwiązania cyfrowe w szkołach podstawowych powiatu nowosądeckiego* dofinansowanego ze środków Europejskiego Funduszu Rozwoju Regionalnego, w ramach Programu Operacyjnego Polska Cyfrowa na lata 2014-2020, działanie 3.2 Innowacyjne rozwiązania na rzecz aktywizacji cyfrowej, realizowanego od 1 sierpnia 2017 r. do 31 października 2018 r.

Udostępnione na licencji CC BY NC SA 4.0 PL

ISBN 978-83-88618-09-3

#### **Projekt i opracowanie graficzne, skład, łamanie, druk i oprawa:**

Grafpol Agnieszka Blicharz-Krupińska ul. Czarnieckiego 1, 53-650 Wrocław tel. 507 096 545, argrafpol@argrafpol.pl

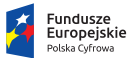

Rzeczpospolita Polska

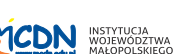

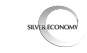

**M** MAŁOPOLSKA

Unia Europejska Europejski Fundusz<br>Rozwoju Regionalnego

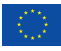

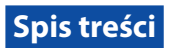

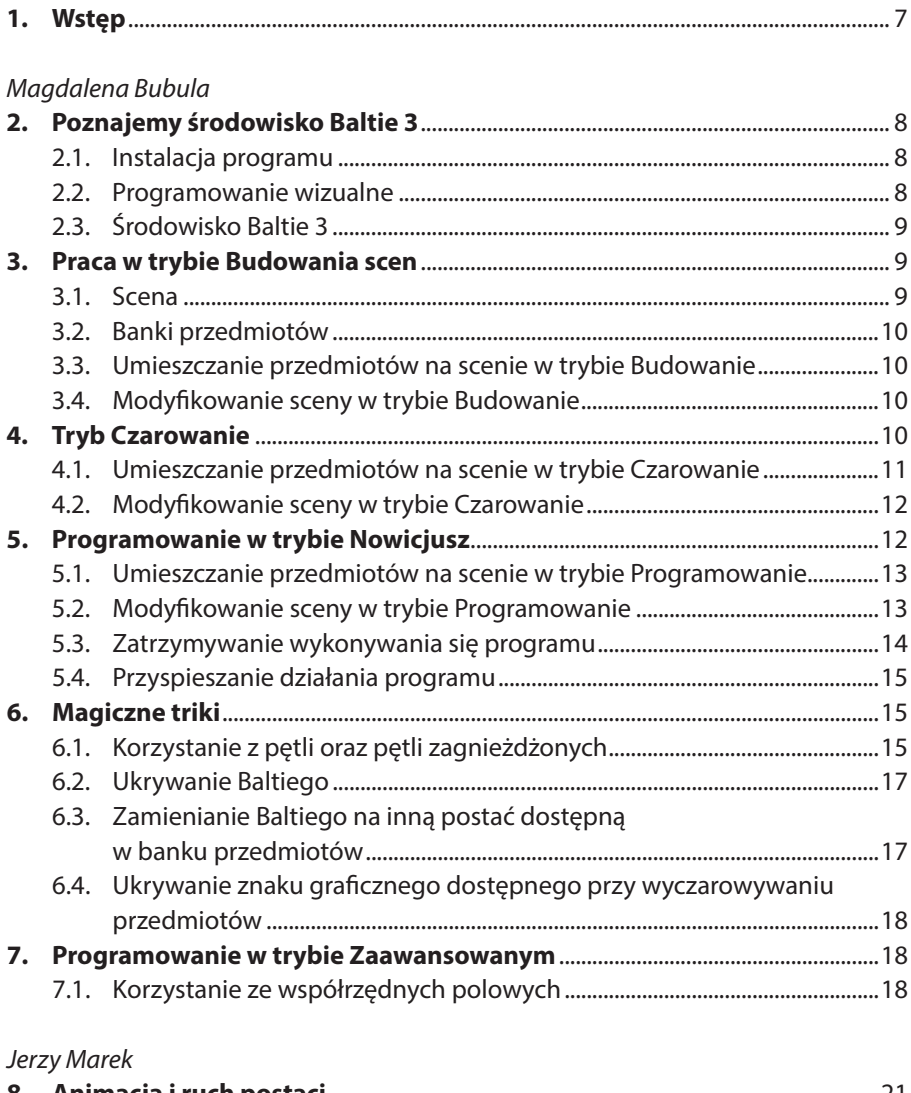

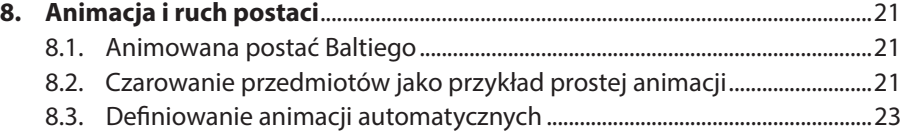

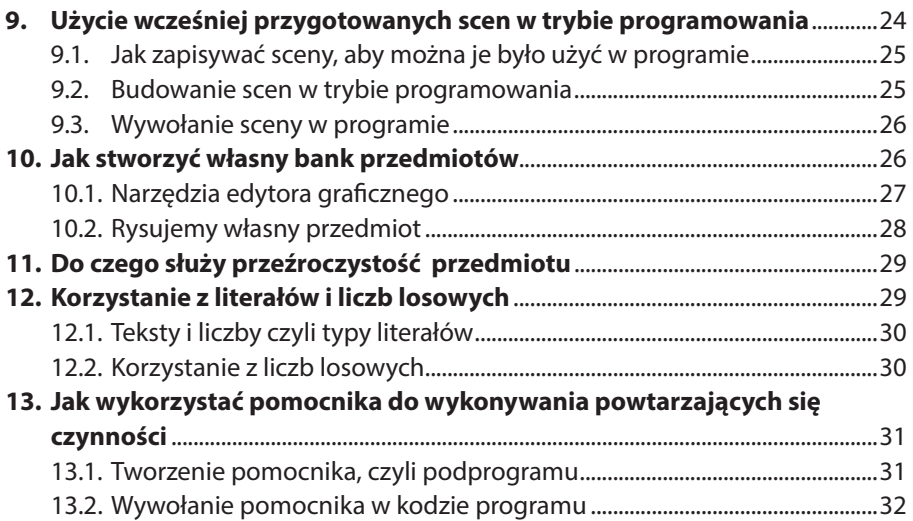

## **1. Wstęp**

Oddajemy do Państwa rąk tutorial wprowadzający w programowanie wizualne w środowisku Baltie 3. Opracowano go na potrzeby szkoleń online adresowanych do nauczycieli edukacji wczesnoszkolnej oraz innych osób dorosłych stawiających pierwsze kroki w programowaniu wizualnym. Tutorialowi towarzyszą filmy edukacyjne, dzięki którym materiały dydaktyczne stanowią spójną całość. Są one przeznaczone dla uczestników projektu pt. "Innowacyjne rozwiązania cyfrowe w szkołach podstawowych powiatu nowosądeckiego" realizowanego przez Fundację Silver Economy oraz Małopolskie Centrum Doskonalenia Nauczycieli.

W pierwszej części tutorialu poznacie Państwo wizualne środowisko programowania Baltie 3. Nauczycie się budować sceny, korzystając z banków przedmiotów we wszystkich trybach pracy, tj.: budowania, czarowania, programowania (nowicjusz) oraz programowania w trybie zaawansowanym. W drugiej części tutorialu zaznajomicie się, m.in. z następującymi zagadnieniami: symulowanie animacji i ruch postaci na scenie, tworzenie sceny, która następnie zostanie użyta w trybie programowanie, tworzenie własnych przedmiotów, korzystanie z przezroczystości przedmiotów, ze zmiennych i z liczb losowych oraz z pomocnika. Informacje i ćwiczenia zamieszczone w poradniku pozwolą Państwu na swobodne poruszanie się w świecie wizualnego programowania scen.

Filmy edukacyjne, wraz z niniejszym tutorialem, stanowią poszerzenie treści szkolenia stacjonarnego oraz Poradnika metodycznego (wraz ze scenariuszami zajęć praktycznych). Z uwagi na to, iż adresatami tutorialu są zarówno nauczyciele, stawiający pierwsze kroki w nauczaniu programowania, jak również inne osoby dorosłe, zatrudnione poza systemem edukacji, nie koncentrujemy się na zagadnieniach związanych z formułowaniem wymagań edukacyjnych, ocenianiem czy szerszą podbudową teoretyczną związaną z metodami i technikami kształcenia. Nadrzędnym celem jest rozwijanie kompetencji związanych z programowaniem, w tym poprzez stawianie pierwszych kroków w wizualnym języku programowania oraz tworzenie prostych programów sterujących postacią na ekranie.

Życzymy miłej zabawy z czarodziejem Baltie.

### **2. Poznajemy środowisko Baltie 3**

Baltie to całkowicie graficzny język programowania, w którym tworzy się program, przeciągając ikony. Jego twórca, Bohumir Soukup, wyjaśnia, iż "w trakcie nauki programowania w projekcie Baltie, uczniowie w naturalny sposób uczą się posługiwać aktualnymi technologiami oraz oprogramowaniem, stosując je podczas pracy. Projekty mogą dotyczyć zarówno dowolnej dziedziny szkolnej, jak i wszystkich pozostałych obszarów działalności młodego człowieka."1

### **2.1. Instalacja programu**

Program Baltie 3 dostępny jest do pobrania na stronie **http://baltie.pl**

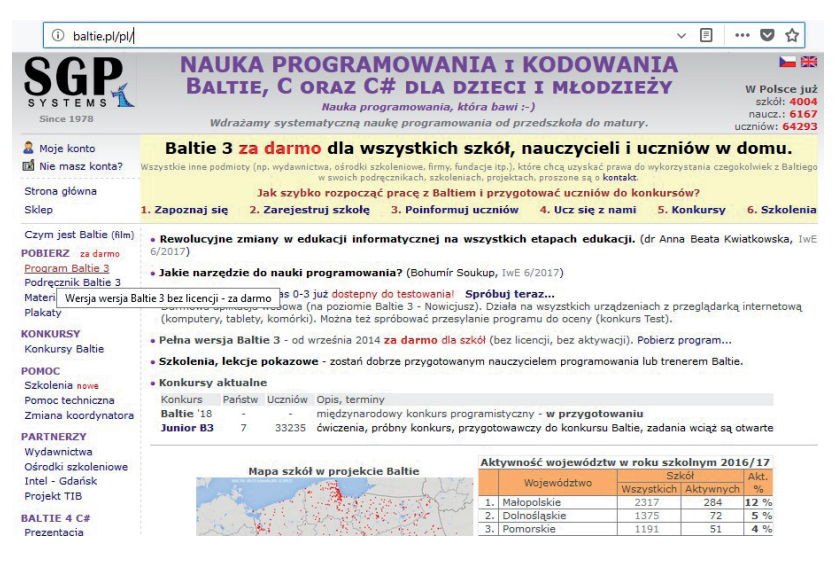

#### **2.2. Programowanie wizualne**

Podstawa programowa kształcenia ogólnego dla szkoły podstawowej wprowadza m.in. następujące wymaganie szczegółowe na etapie wczesnoszkolnym (edukacja informatyczna):

#### *Uczeń:*

#### *programuje wizualnie: proste sytuacje lub historyjki według pomysłów własnych i pomysłów opracowanych wspólnie z innymi uczniami, pojedyncze polecenia, a także ich sekwencje sterujące obiektem na ekranie komputera bądź innego urządzenia cyfrowego.*

W programowaniu wizualnym uczeń korzysta z gotowych elementów, które przeciąga i łączy ze sobą. Klasyczny język programowania jest w tym przypadku ukryty przed programistą.

<sup>1</sup> źródło: B. Soukup, Nauka programowania zamiast przedmiotu informatyka w szkołach podstawowych, http://baltie.pl/pl/Soukup\_2015\_Nauka\_programowania\_zamiast\_ przedmiotu\_informatyka\_w\_szkolach\_podstawowych.pdf, dostęp 06.12.2017 r.

### **2.3. Środowisko Baltie 3**

Film "Czym jest Baltie", zamieszczony na stronie internetowej **http://baltie.pl**, wyjaśnia, że jest to narzędzie służące do programowania i rysowania przeznaczone dla dzieci od czwartego roku życia. Film prezentuje też krótki instruktaż dotyczący działania trzech trybów Baltiego: Budowania sceny, Czarowania sceny oraz Programowania.

Oprócz filmu dostępne są również materiały edukacyjne, aplikacja webowa oraz serwer konkursowy **http://baltie.net**. Zachęcamy do lektury materiałów dostępnych na wymienionych powyżej stronach oraz udziału w konkursie. Pragniemy, aby nasz tutorial wraz z filmami edukacyjnymi był dla Państwa jedynie pierwszym krokiem na drodze do pasjonującej przygody z Czarodziejem Baltie.

### **3. Praca w trybie Budowania scen**

Rozpoczynamy od poznania działania trybu Budowanie:

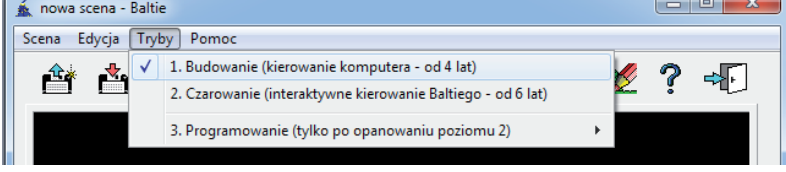

Tryb ten umożliwia zapoznanie się ze sceną i bankami przedmiotów.

### **3.1. Scena**

Czarodziej Baltie mieszka w małym domku z ogródkiem:

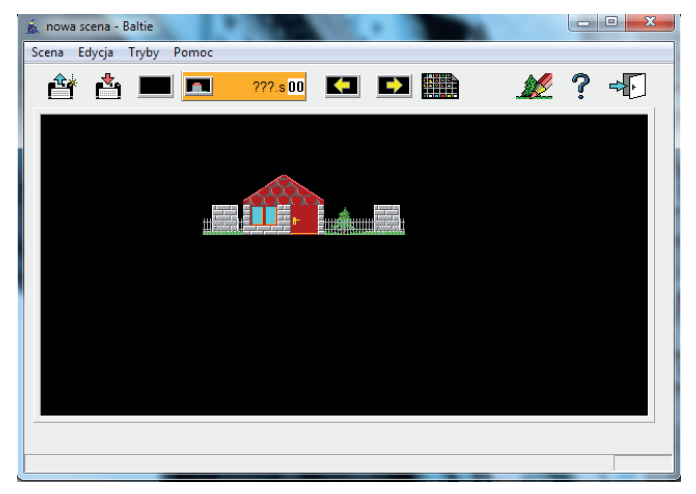

Scena to "rysunek", który możemy ułożyć na czarnym tle zajmującym centralną część środowiska Baltie.

### **Słowniczek:**

scena – obszar, na którym tworzymy rysunki.

#### **3.2. Banki przedmiotów**

Po instalacji środowiska Baltie otrzymujemy dostęp do 15 banków przedmiotów. W każdym z nich znajdują się obrazki, które mogą być w prosty sposób przeniesione na scenę. Obrazki (przedmioty) można wykorzystać pojedynczo (jako osobne przedmioty, np. rower) lub stworzyć z nich większy rysunek, układając kilka przedmiotów obok siebie. W kolejnych rozdziałach pokażemy, w jaki sposób można wykorzystać wybrane banki przedmiotów. Zachęcamy również do samodzielnych poszukiwań interesujących Państwa przedmiotów.

番組 - kliknij i zobacz banki przedmiotów

**Słowniczek:** bank przedmiotów – tu przechowywane są przedmioty do umieszczenia na scenie.

#### **3.3. Umieszczanie przedmiotów na scenie w trybie Budowanie**

Aby umieścić przedmiot na scenie wystarczy wybrać (kliknąć i przytrzymać LPM) z banku przedmiotów poszczególne elementy i wstawić na scenie. Dla ułatwienia pracy, klikając prawym przyciskiem myszy umieszczony przedmiot, możemy go przeciągnąć na inne miejsce sceny, kopiując w ten sposób wybrany przez nas przedmiot.

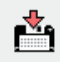

- kliknij i zapisz

#### **3.4. Modyfikowanie sceny w trybie Budowanie**

W dowolnej chwili możemy dodać kolejny element do naszej sceny. Aby usunąć element ze sceny, wystarczy przeciągnąć go (klikając i przytrzymując LPM) poza scenę.

#### **Ćwiczenie:**

Powitaj Baltiego. Wykorzystując litery z banku przedmiotów nr 51, ułóż napis "Witaj, Baltie!".

### **4. Tryb Czarowanie**

#### Poznajmy tryb Czarowania:

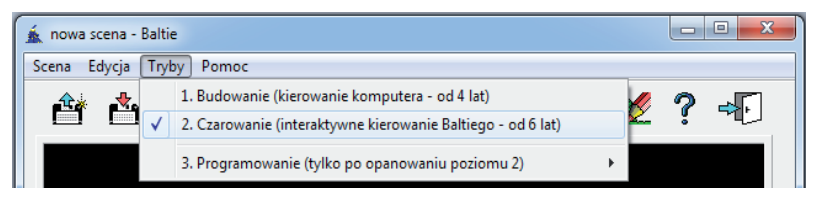

### **4.1. Umieszczanie przedmiotów na scenie w trybie Czarowanie**

 Jeżeli chcemy, żeby domek Baltiego pojawił się na scenie w trybie Czarowanie, musimy poprosić Baltiego o pomoc. Baltie czaruje dla nas wszystko, czego zapragniemy. Za pomocą przycisków "idź", "w lewo zwrot" i "w prawo zwrot", zaprowadźmy Baltiego do miejsca, w którym powinien pojawić się domek.

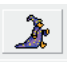

- kliknij a Baltie zrobi krok do przodu

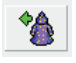

- kliknij a Baltie odwróci się w lewo

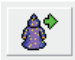

- kliknij a Baltie odwróci się w prawo

Baltie może wyczarować przed sobą dowolny przedmiot z banku przedmiotów. Pamiętajmy, że Baltie zawsze czaruje przedmiot przed sobą, dlatego po wyczarowaniu pierwszego przedmiotu należy pozwolić mu zrobić krok do przodu lub odwrócić go w odpowiednim kierunku, aby mógł wyczarować kolejny przedmiot.

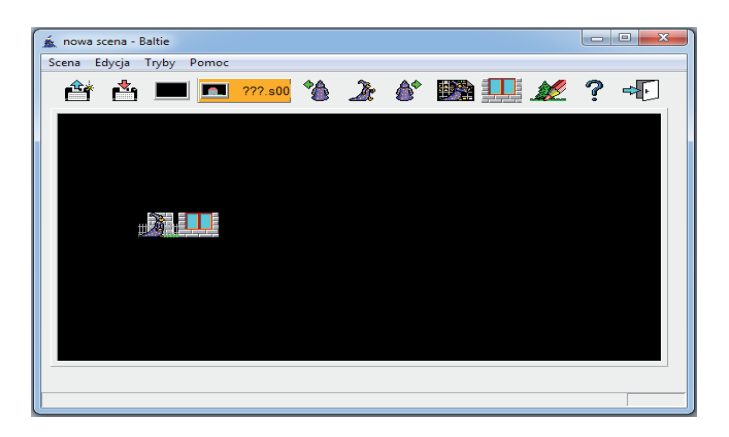

- kliknij i wyczaruj przedmiot z banku

瞬 - dla ułatwienia pracy ostatni wyczarowany przedmiot znajduje się obok ikony "wyczaruj z wyborem"

#### **4.2. Modyfikowanie sceny w trybie Czarowanie**

Aby usunąć wyczarowany przedmiot ze sceny, należy go zamalować innym przedmiotem, np. czarnym tłem:

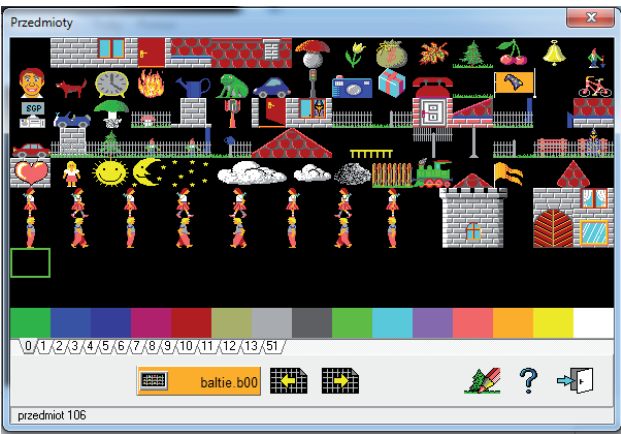

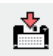

<mark>속</mark> - kliknij i zapisz

Jeżeli chcesz rozpocząć czarowanie od nowa, po prostu wyczyść scenę.

 $\blacksquare$  - kliknij i usuń wszystko ze sceny

### **Ćwiczenie:**

Poproś Baltiego o wyczarowanie domku. Obok domku niech wyczaruje 3 grzybki (bank nr 3).

### **5. Programowanie w trybie Nowicjusz**

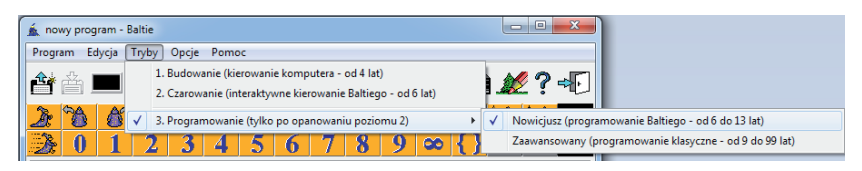

Poznajmy tryb Programowania Nowicjusz:

Pod menu głównym znajdziesz nowe elementy:

Program Edycja Tryby Opcje Pomoc

nieco inny *panel narzędzi:*

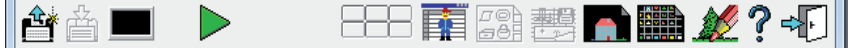

oraz nowy *panel elementów:*

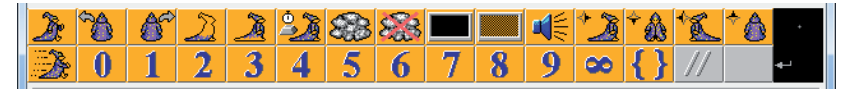

#### **5.1. Umieszczanie przedmiotów na scenie w trybie Programowanie**

W tym trybie układamy poszczególne kroki Baltiego w takiej kolejności, w jakiej będzie je wykonywał. Baltie zrobi tylko to, czego chcemy i tylko w taki sposób, w jaki mu polecimy.

Czarne tło poniżej panelu narzędzi to obszar roboczy, w którym umieścimy ruchy Baltiego oraz przedmioty do wyczarowania.

**BEER** 

- kliknij i znajdź przedmiot do wyczarowania

Zarówno przedmioty z banku, jak i elementy z panelu przeciągamy na obszar roboczy, uprzednio klikając na nie lewym przyciskiem myszy (LPM).

Aby przekonać się, co Baltie wyczarował po umieszczeniu polecenia w obszarze roboczym (od lewej do prawej, od góry do dołu), klikamy zieloną strzałke "start".

- kliknij i przekonaj się, jak Baltie wykonuje Twoje polecenia

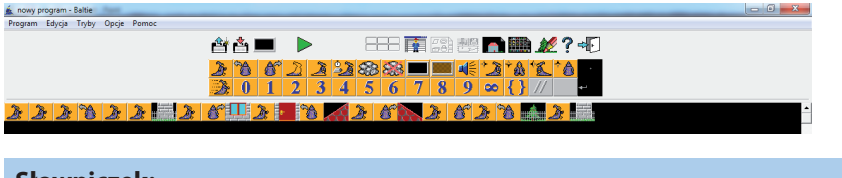

#### **Słowniczek:**

program – wyjaśnia Baltiemu, co powinien zrobić (krok po kroku).

#### **5.2. Modyfikowanie sceny w trybie Programowanie**

Również w tym trybie możemy skopiować polecenie (krok i zwrot Baltiego) oraz przedmiot umieszczony w obszarze roboczym za pomocą prawego przycisku myszy, a następnie umieścić go ponownie w dalszej części programu. Aby usunąć polecenie lub przedmiot z obszaru roboczego, wystarczy go przeciągnąć poza ten obszar.

- kliknij i zapisz

Cyfry z obszaru roboczego skracają nasz program. Zamiast trzech ikon "idź" wystarczy ikona "3" przed ikoną "idź". Efekt będzie taki sam.

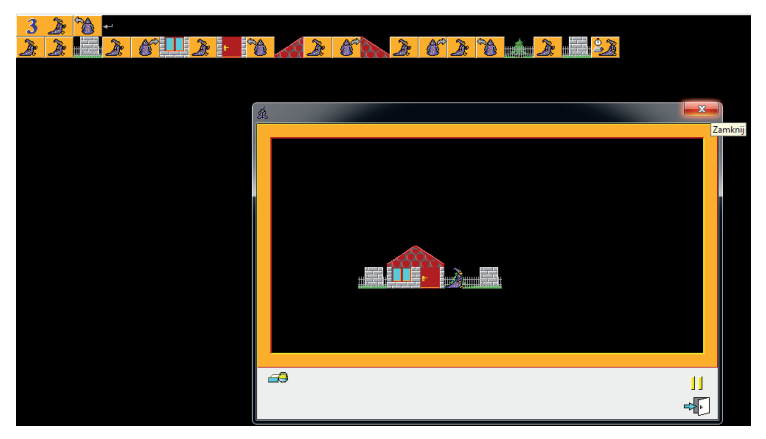

Nasz program będzie czytelniejszy, jeżeli rozdzielimy długą linię na krótsze fragmenty.

- umieść strzałkę podobną do klawisza "enter" w miejscu, w którym chcesz rozdzielić polecenia programu

Możesz też zmodyfikować kod, aby był bardziej czytelny, a Baltie nie musiał się tyle nachodzić ;)

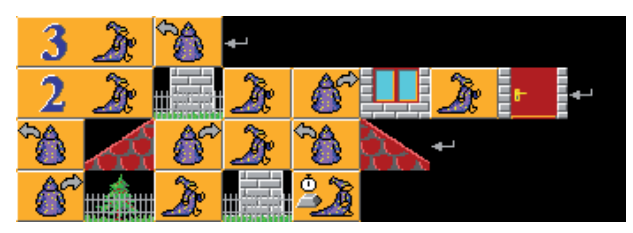

### **5.3. Zatrzymywanie wykonywania się programu**

Jeżeli nie chcemy, aby Baltie i domek zniknęli, wystarczy na końcu programu umieścić ikonę "czekaj".

- umieść "czekaj" na końcu programu, a wynik Twojej pracy nie zniknie, dopóki nie go nie zamkniesz.

Ikony "czekaj" możesz użyć w dowolnym momencie. W ten sposób wykonywanie programu zatrzyma się, a Tobie będzie łatwiej przyjrzeć się, jak działa program. Ten zabieg pozwoli również na modyfikację polecenia. Po prostu wstaw nową ikonę w miejsce błędu!

### **5.4. Przyspieszanie działania programu**

Jeżeli martwi Cię, że trzeba długo czekać na wykonanie przez program polecenia, możesz przyspieszyć działanie programu:

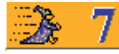

- wstaw na początek kodu, a Baltie przyspieszy

### **Ćwiczenie:**

Dodaj polecenie, dzięki któremu Baltie wyczaruje przed domkiem dowolne zwierzątko z banku nr 12.

### **6. Magiczne triki**

### **6.1. Korzystanie z pętli oraz pętli zagnieżdżonych**

Na wiosnę Baltie zasadził kwiaty w swoim ogródku:

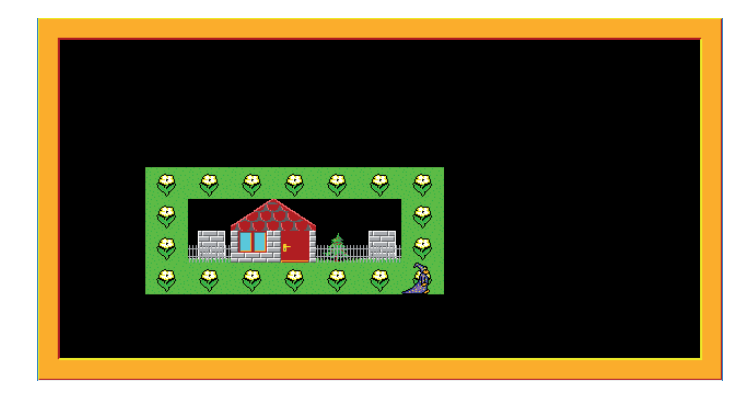

Możemy bardzo się natrudzić, prowadząc Baltiego krok po kroku lub nieco ułatwić sobie pracę, mówiąc Baltiemu, ile razy powinien powtórzyć pewne sekwencje czynności (krok do przodu, kwiat). Robimy to za pomocą pętli, umieszczając sekwencję w nawiasie klamrowym:

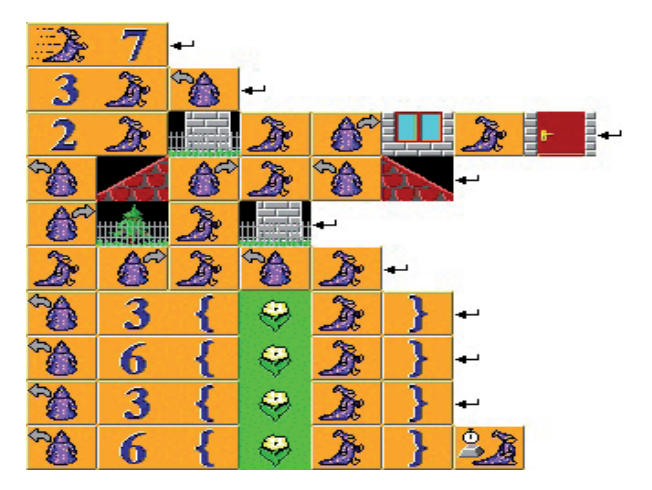

### **Uwaga! Wybrany kwiat znajduje się w banku przedmiotów nr 1.**

Okazuje się, że to usprawnienie nie uchroniło nas całkowicie przed żmudnym wpisywaniem tych samych sekwencji czynności. A może uda się wstawić kolejny nawias?

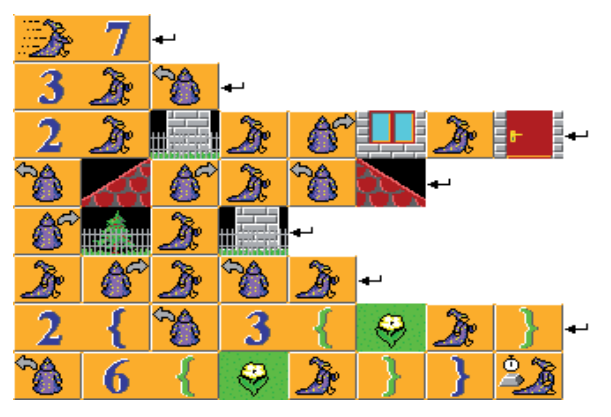

Nawiasy w środku zmieniły kolor na zielony, a napisany program jest krótszy, chociaż wykonuje się w taki sam sposób.

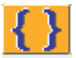

użyj z informacją o liczbie powtórzeń, by zmniejszyć długość polecenia

**Ćwiczenie:** Dodajmy polecenie, dzięki któremu Baltie wyczaruje następujący wzór na dole sceny:

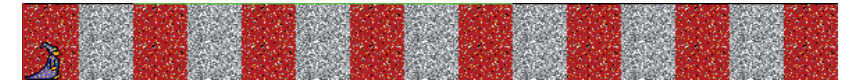

Pamiętajmy o użyciu pętli.

**Słowniczek:** pętla – część programu, która się powtarza pętla zagnieżdżona – pętla znajdująca się w innej pętli

### **6.2. Ukrywanie Baltiego**

Dla spostrzegawczych: Baltie może czarować, nawet jeśli go nie widzimy.

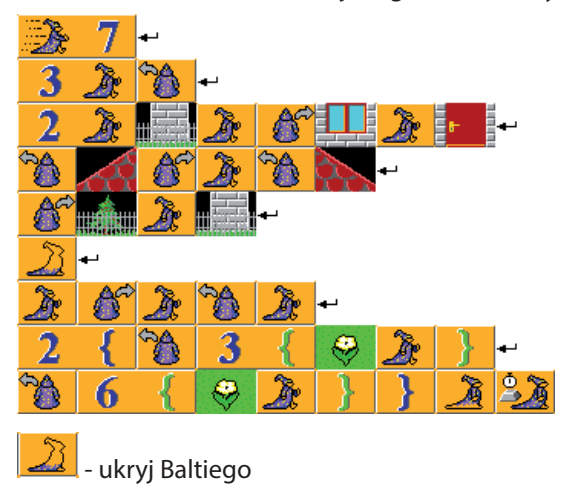

- pokaż Baltiego

### **6.3. Zamienianie Baltiego na inną postać dostępną w banku przedmiotów**

Okazuje się, że nie tylko Baltie potrafi czarować. Po przejściu do trybu Zaawansowanego, będziemy mogli zaprosić do współpracy inną postać.

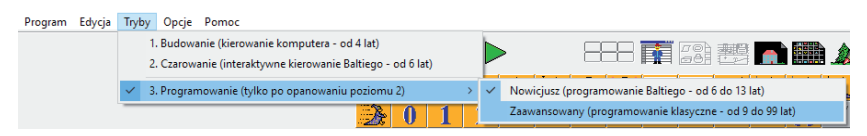

W rozbudowanym panelu elementów możemy odnaleźć nietypową, mniejszą, postać Baltiego (na końcu pierwszego rzędu). Po wstawieniu do programu takiego "małego Baltiego" wystarczy wybrać inną postać z banku przedmiotów, np. te w niebieskiej sukni z banku 9.

- inna postać zastąpi Baltiego w pracy

### **6.4. Ukrywanie znaku graficznego dostępnego przy wyczarowywaniu przedmiotów**

W obu trybach Programowania (Nowicjusz i Zaawansowany) znajdziemy ikonki pozwalające ukrywać widoczny sygnał czarowania – dym. W dowolnym miejscu programu możemy ukryć dym lub ponownie go pokazać.

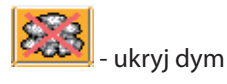

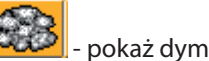

### **7. Programowanie w trybie Zaawansowanym**

Poznajmy poziom Zaawansowany trybu Programowanie:

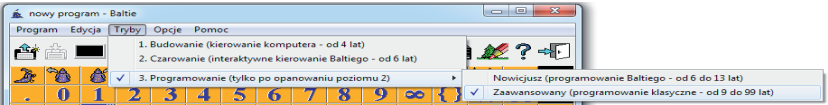

Panel narzędzi oraz panel elementów znacznie się rozrosły:

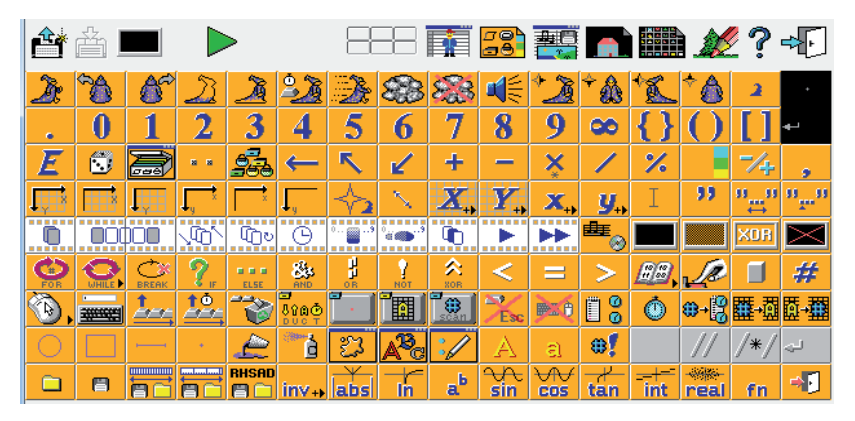

W tej części tutorialu zapoznamy się z wybranymi możliwościami trybu Zaawansowanego.

### **7.1. Korzystanie ze współrzędnych polowych**

Baltie zostawił krótki list adresowany do nas na trawniku za domem. Aby trawnik wraz z listem znalazły się niepostrzeżenie w dowolnym miejscu sceny, wystarczy wskazać współrzędne tego miejsca:

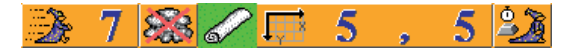

Pamiętajmy, że współrzędne liczymy, zaczynając od lewego górnego rogu. Łącznie 15 miejsc na osi X i 10 na osi Y. Współrzędne oddzielamy od siebie przecinkiem znajdującym się w panelu elementów. Ikona wskazująca współrzędne polowe znajduje się w trybie Zaawansowanym.

#### **Uwaga! List można odnaleźć w banku nr 2.**

#### **Ćwiczenie:**

1) W trybie Programowanie poprośmy Baltiego, by wyczarował następujący obrazek:

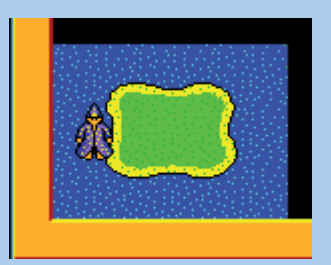

2) Zmodyfikujmy program w taki sposób, aby jezioro z nieco większą wyspą pośrodku wypełniały całą scenę:

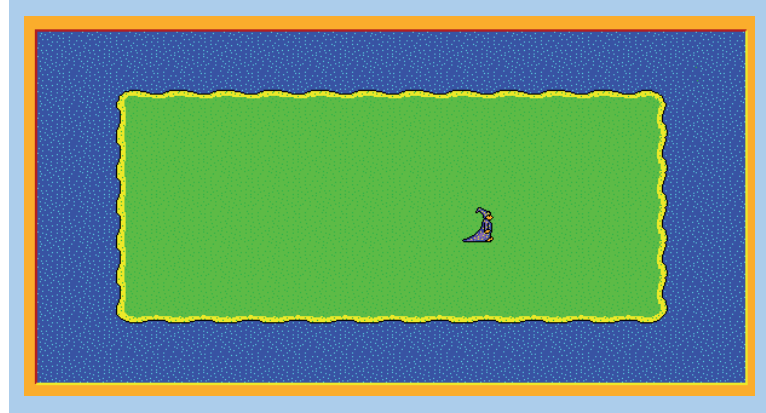

3) Baltie znalazł się na bezludnej wyspie. Może powinien sobie coś ugotować?

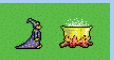

4) Po posiłku Baltie nabrał sił do dalszej pracy. To dobrze, bo nagle z lewej strony wyspy pojawiła się inna postać, która przekazała Baltiemu nowe zadanie do wykonania. Wyczarujmy tę postać, korzystając ze współrzędnych polowych.

5) Zgodnie z instrukcją, zadaniem Baltiego jest wyczarowanie następującego ogrodu:

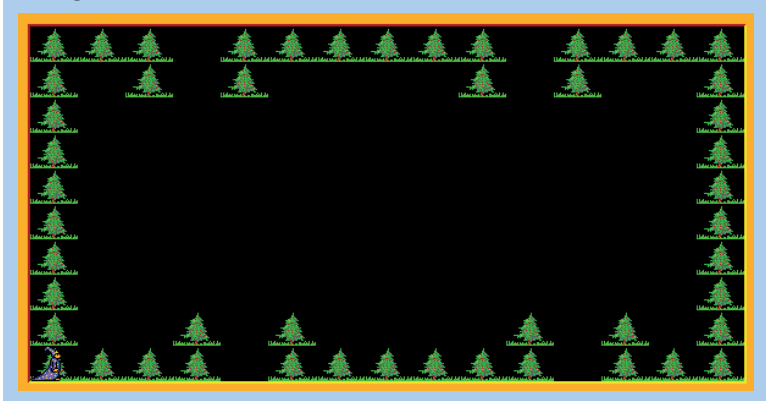

6) Postawmy Baltiego pośrodku sceny:

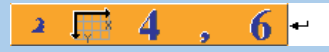

7) Niech wyczaruje mały zamek:

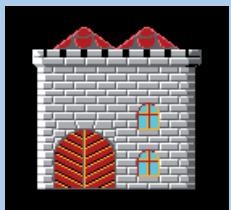

8) Ukryjmy postać Baltiego i dym towarzyszący czarowaniu. Niech postać Baltiego pojawi się obok zamku – tym razem skacząc ze spadochronem:

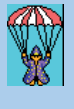

Niebawem dowiemy się, co zrobić, żeby niebieskie tło zniknęło.

A teraz wypróbujmy kolejne narzędzia.

### **8. Animacja i ruch postaci**

W tej części tutorialu poznamy możliwość czarowania przedmiotów i postaci w celu stworzenia animacji, będącej atrakcyjną dla uczniów formą "ożywiania" sceny. Pierwszym przykładem zastosowania animacji jest postać Baltiego.

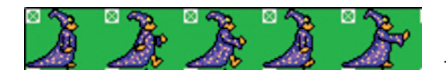

- rysunki tworzące animację postaci

Jak widać, animacja poruszania się postaci jest wynikiem, występujących po sobie, sekwencji rysunków postaci w określonym tempie.

### **8.1. Animowana postać Baltiego**

Animacje postaci Baltiego są dostępne w banku przedmiotów nr 9. Inne postacie znajdujące się w tym banku pozwalają na przemianę naszego bohatera w chłopca, księżniczkę lub małpkę.

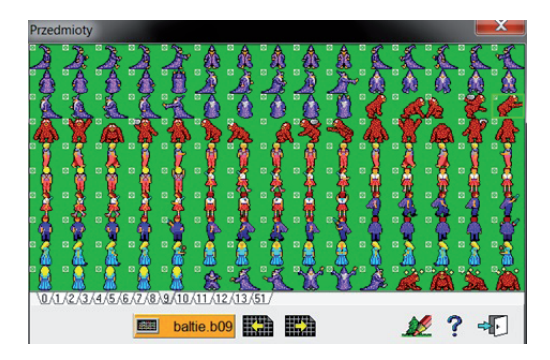

Aby dokonać zmiany postaci wystarczy wprowadzić prosty kod (patrz pkt 6.3):

 - należy pamiętać, że cała animacja postaci Baltiego składa się z 20 faz postaci, stąd z banku wybieramy pierwszą postać tak, aby po niej następowało 19 kolejnych faz animowanej postaci.

### **8.2. Czarowanie przedmiotów jako przykład prostej animacji**

Proste animacje przedmiotów można wykonać w trybie Nowicjusz. Poniższy kod programu pozwala animować otwarcie drzwi, wyjście Baltiego, i ich zamknięcie (rysunki drzwi dostępne są w banku nr 3)

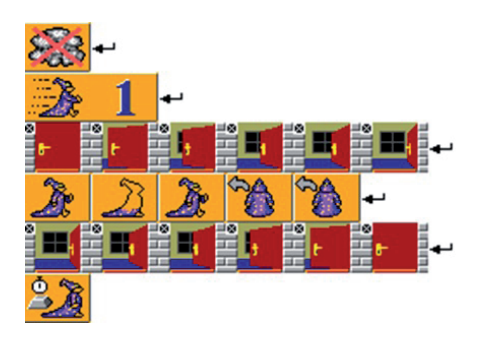

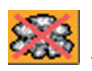

- czarowanie bez chmurki, aby animacja była w pełni widoczna;

szybkość z wartościa 1, aby spowolnić wykonanie animacji.

Innym przykładem pozwalającym zaprezentować możliwości animacji przedmiotów z banków, jest animacja napisów. Poniżej przedstawiony jest prosty kod programu:

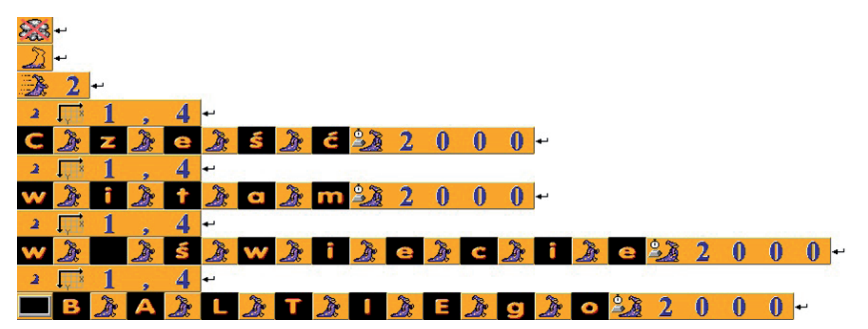

**Uwaga! Napisy z użyciem polskich znaków diakrytycznych znajdziemy w zakładce nr 51 banków przedmiotów.** 

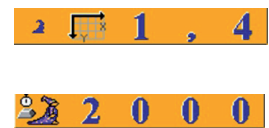

 $\overline{4}$  - ustalenie pozycji Baltiego, od której ma się rozpocząć czarowanie napisu

 - czas w milisekundach (2000 = 2s) pomiędzy wyświetlaniem kolejnego napisu

W ostatniej linii poleceń umieszczony został element *Wyczyść ekran,* ponieważ wcześniejszy napis był dłuższy.

Dla przećwiczenia warto tak zmodyfikować kod, aby można było wyczarować inny tekst, np. "Czarujemy z Baltie".

### **8.3. Definiowanie animacji automatycznych**

Więcej możliwości animacji uzyskamy w trybie Zaawansowanym. Znajdują się tutaj m.in. polecenia pozwalające na definiowanie animacji, którą następnie możemy wielokrotnie użyć w tworzonym kodzie programu.

**CONDA KON ON CO** ïö n - narzędzia animacji

Poniżej znajduje się zapis programu wielokrotnego zamykania i otwierania drzwi z użyciem animacji automatycznej. Pierwszy wiersz zawiera definicję animacji oraz element oznaczający jej uruchomienie.

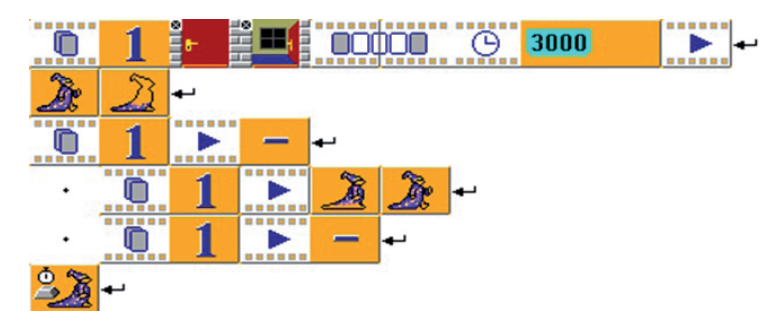

Co zostało zapisane w pierwszym wierszu kodu programu:

 - dwa elementy definiujące animację, bloczek animacji oraz jej nazwa w postaci liczby (uwaga, jeśli tworzymy więcej animacji w jednym programie, oznaczamy je dla rozróżnienia innymi liczbami);

 - dwa elementy, określające początek i koniec przedmiotów z banku, które mają wystąpić w naszej animacji; jak widać nie trzeba umieszczać wszystkich elementów tworzących daną animację;

#### 'nnne forme المسمي

 $\overline{\mathbf{u}}$  $\mathbf{u}$  - dwa elementy, oznaczające początek i koniec animacji automatycznej (ich znaczenie zostanie wyjaśnione w dalszej części opracowania);

 $\odot$  3000 - dwa kolejne elementy kodu oznaczają czas, w którym będzie odtwarzana animacja (w milisekundach); wartość możemy wprowadzić do kodu

z użyciem literału, tzn. **takiego elementu;** 

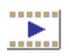

polecenie, które oznacza uruchomienie animacji.

Przygotowana w ten sposób animacja pozwala na jej wielokrotne użycie. Kolejne linie przykładowego kodu przedstawiają powyższą sytuację. Każdorazowe uruchomienie wymaga jedynie podania w kodzie programu polecenia animacji, nazwy oraz kodu ozaczającego uruchomienie. Jeśli dodamy znak minus, animacja zostanie odtworzona wstecz – od ostatniego do pierwszego rysunku – ciekawe, warto spóbować.

Do tej pory nasze animacje odbywały się bez przemieszczania pomiędzy polami sceny (miały miejsce w jednym polu przed czarodziejem). Najwyższy czas aby opanować nową umiejętność - wprowadzimy współrzędne polowe miejsca rozpoczęcia i zakończenia animowania. Wykonajmy kod programu, w którym przedmiot w postaci fruwającego ptaka odbędzie lot od jednej do drugiej krawędzi sceny w czasie np. 6s. Przykładowy kod takiej animacji przedstawiamy poniżej:

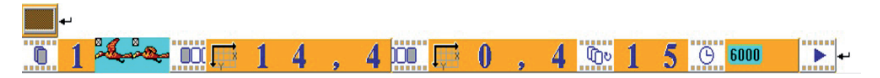

W wierszu pierwszym wprowadzone zostało polecenie *przeźroczystości*; jest ono niezbędne, ze względu na tło rysunku przedstawiającego ptaka w banku nr 3 (więcej o przeźroczystości przedmiotów w dalszej części opracowania). Definjując animację ustaliliśmy jej rozpoczęcie w polu sceny o współrzędnych 14 i 4, natomiast zakończenie w polu 0, 4, czyli przy lewej krawędzi. W poprzednim przykładzie animacii otwierania drzwi początek i koniec odbywał się w tym samym polu, ponieważ nie ustalono współrzędnych (wszystko jest w porządku, drzwi nie powinny się przemieszczać). Wyjaśnienia wymaga natomiast element *Liczba powtórzeń*

z parametrem 15. 5

Liczba powtórzeń oznacza ilość faz wykonania animacji w określonym czasie – w naszym przypadku jest to 15 pełnych ruchów skrzydeł w sześcu sekundach odtwarzania animacji. Warto poeksperymentować z tymi parametrami, tzn. czasem i ilością powtórzeń.

### **9. Użycie wcześniej przygotowanych scen w trybie**

### **programowania**

We wcześniejszych rozdziałach zostały opisane różne sposoby tworzenia scen, których budowanie jest jednym z podstawowych zadań realizowanych podczas programowania wizualnego. W tym rozdziale dowiemy się, jak tworzyć, zapisywać i wywoływać sceny w trybie programowania. Ta umiejętność pozwoli zarówno tworzyć nowe, jak i wczytywać oraz modyfikować istniejące sceny.

#### **Ważne!**

Aby było możliwe przeniesienie sceny do programu, muszą być spełnione dwa warunki:

- program i scena powinny znajdować się w tym samym folderze,
- program i scena powinny mieć tę samą *nazwę* pliku (nie rozszerzenie).

### $222S00$

 - przycisk z nazwą sceny, gdy scena nie jest jeszcze zapisana, w miejscu nazwy znajdują się znaki ???

### **9.1. Jak zapisywać sceny, aby można je było użyć w programie**

Projekty tworzone w środowisku Baltie składają się z **programów**, czyli plików .bpr np. *nazwa*.bpr, plików scen *nazwa*.sxx (gdzie xx to liczby z zakresu 00..99) oraz banków przedmiotów nazwa.bxx. Jeśli chcemy wykorzystać wcześniej utworzone sceny, powinniśmy zadbać o właściwą, taką samą jak program, nazwę pliku i umieścić je w tym samym folderze. Kolejne sceny rozróżniamy liczbami zawartymi w rozszerzeniu po literze "s". Do jednego programu o przykładowej nazwie *spacer. bpr* można więc przygotować do 100 różnych scen o nazwach plików *spacer.s00, spacer.s01, spacer.s03* itd.

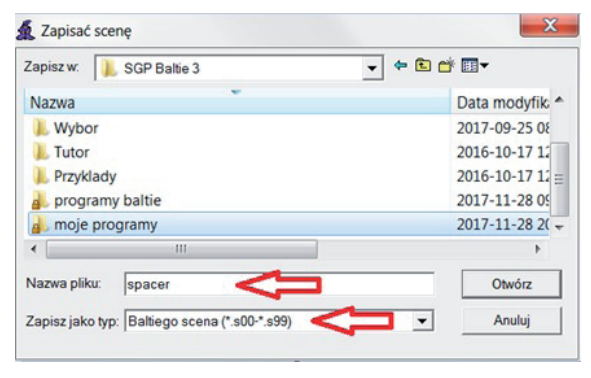

#### **9.2. Budowanie scen w trybie programowania**

Praca w trybie programowania pozwala również na tworzenie oraz zapisywanie scen. Zapisując pod określoną nazwą projekt programu, np. *domek.bpr*, Baltie będzie zapisywał wszystkie sceny pod nazwą *domek.sxx*. Oczywiście w każdej chwili możemy wymusić zapisanie sceny na dysku pod podaną przez nas nazwą.

Przejście do budowania scen w trybie programowania uzyskamy, wybierając

polecenie: *Scena*

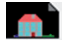

Powrót do trybu programowanie wybierając polecenie: **X** Anuluj

### **9.3. Wywołanie sceny w programie**

Tworząc kod programu często korzystamy ze scen. Aby wywołać scenę w programie, należy poleceniem *Scena* uruchomić tryb budowania, wybrać (utworzyć) żądaną scenę, a następnie kliknąć polecenie *Przenieś scenę*. Program automatycznie powróci do trybu programowania i pozwoli umieścić kod wywołania sceny (linia nr 2 poniższego kodu).

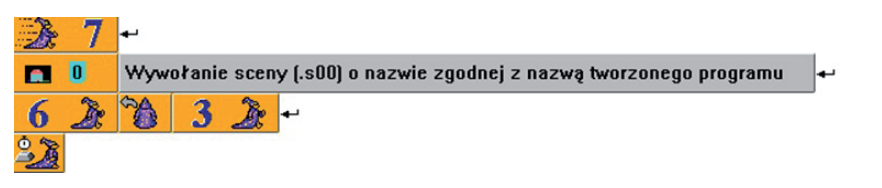

W tworzonym programie można wywołać wiele scen w różnej kolejności, wystarczy umieścić element Scena oraz jej numer.

### **Ćwiczenie:**

zbuduj program, w którym wczytana zostanie scena zawierająca domek z ogródkiem (np. taki jak w pkt. 3.1 ), do którego dotrze nasz bohater Baltie.

### **10. Jak stworzyć własny bank przedmiotów**

Środowisko Baltie umożliwia tworzenie własnych banków przedmiotów, które mogą być następnie użyte do budowania scen.

 - polecenie *rysuj* uruchamia edytora grafiki, po kliknięciu, powiększeniu przedmiotu widzimy misterną pracę grafika

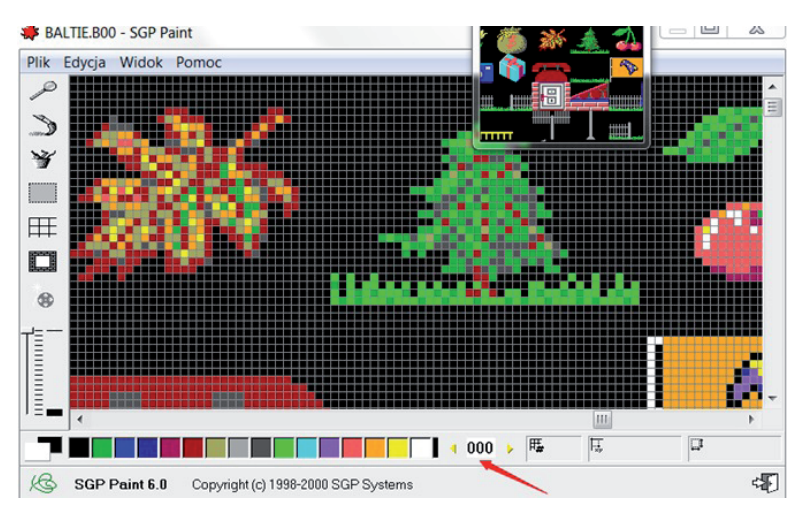

 $000 \rightarrow$  - wskazany na rysunku powyżej element (za pomocą czerwonej strzałki), pozwala przemieszczać się pomiędzy bankami

Możemy w ten sposób otworzyć "pusty bank" i narysować w nim własne przedmioty. Pamiętajmy, że każdy przedmiot ma swój numer; w banku "0" przedmioty ponumerowane są od 1-150. Kolejne przedmioty oznaczone są liczbą, na którą składa się nr banku oraz trzycyfrowe oznaczenie przedmiotu w tym banku np. 2016 – oznacza

16 przedmiot w banku nr 2, jest nim przedmiot:

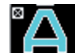

Jeśli dokonamy zmian w którymkolwiek banku, opuszczając go zostaniemy zapytani, czy te zmiany zapisać?

Edytor grafiki Baltie posiada zestaw standardowych narzędzi do rysowania pojedynczych pikseli, linii, prostokątów, elips, itd. Zawiera też gumki do mazania i spraye. Pozwala m.in. po zaznaczeniu przesuwać, kopiować czy obracać przedmioty. Ma również możliwość importu i eksportu plików .bmp. Dzięki tym ogromnym możliwościom można zostać "cyfrowym twórcą".

### **10.1. Narzędzia edytora graficznego**

W lewej części okna edytora graficznego umieszczona jest paleta narzędzi:

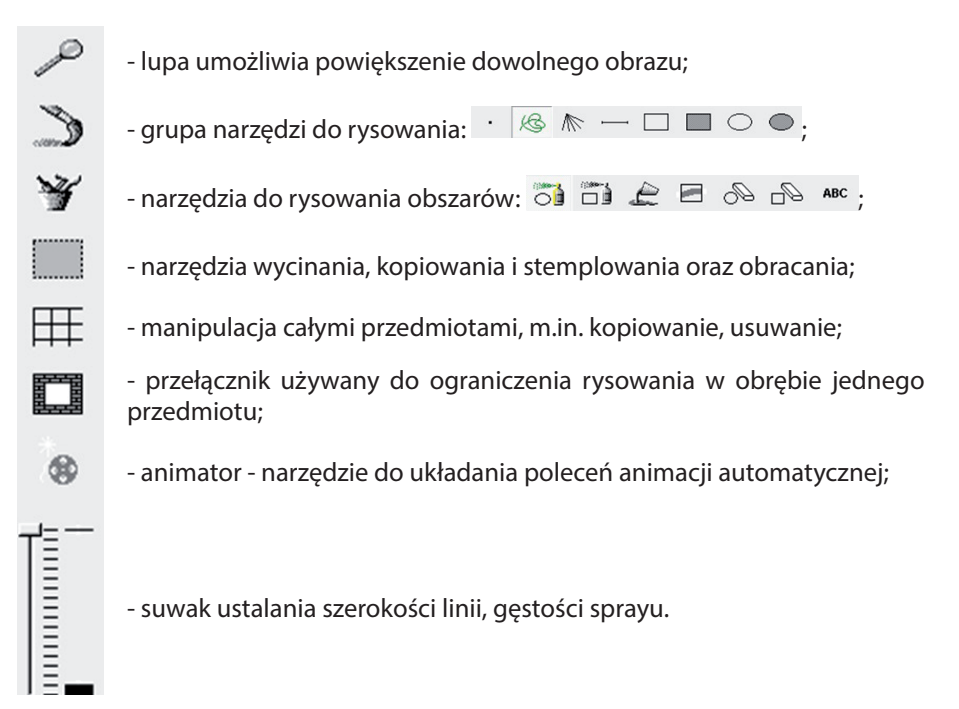

W edytorze grafiki można łatwo wybrać kolor z 16 podstawowych:

L÷.

decydujemy, który kolor będzie kolorem *pierwszego planu,* a który kolorem *tła*  używanego przy wypełnianiu prostokątów czy elips.

Poznając *edytora grafiki,* warto czytać podpowiedzi w wierszu stanu okna, takie jak np.:

Przycisk myszy: lewy = rysowanie ręczne, prawy = wybierz kolor, prawy+lewy = kolor tła 娜

#### **10.2 Rysujemy własny przedmiot**

Aby narysować własny przedmiot należy wybrać *edytor grafiki* za pomocą polecenia *Rysuj* i następnie uruchomić *Manipulację przedmiotami*  oraz wybrać jeden z pustych przedmiotów. Przedmiot zostanie powiększony możemy następnie przystąpić do rysowania używając rożnych narzędzi. Warto pracować z wciśniętym przyciskiem *Użyj ściany* , aby rysować w obrębie jednego przedmiotu.

Opuszczając edytor/bank, zostaniemy zapytani, czy zachować zmiany w banku przedmiotów. Jeżeli zatwierdzimy zmiany, możemy korzystać z narysowanego przedmiotu w programach. W podobny sposób można modyfikować istniejące banki przedmiotów. Umożliwienie uczniom rysowania przedmiotów w edytorze graficznym, może okazać się bardzo twórcze.

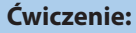

narysuj, używając edytora graficznego, symbol dłoni, np.:

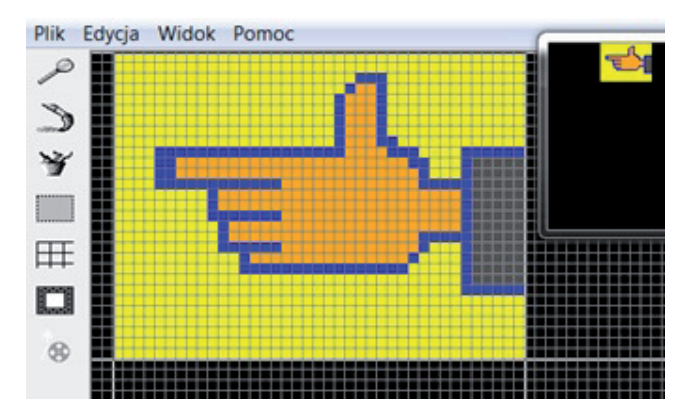

## **11. Do czego służy przeźroczystość przedmiotu**

Rysując/modyfikując dowolny przedmiot, w sposób opisany w poprzednim punkcie, możemy ustalić, który kolor będzie "przeźroczysty", tzn. zamiast niego będzie widoczne tło. Przeźroczystość jest oznaczona na wybranych przedmiotach znakiem X w lewym górnym rogu:

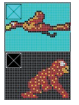

- błękitny kolor jako przeźroczysty;

- kolor czarny przeźroczysty.

Zastosowanie przeźroczystości umożliwia wyświetlenie przedmiotu na tle o dowolnym kolorze. Poniżej podano przykład programu z użyciem pełnej

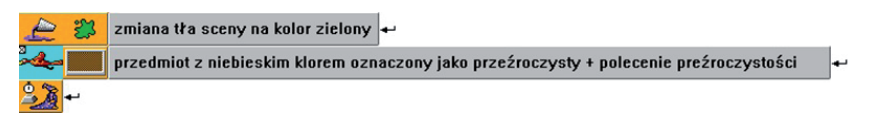

przeźroczystości:

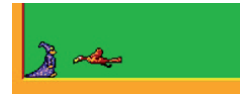

- efekt wykonania powyższego programu.

Przygotowanie przedmiotu z kolorem przeźroczystym wymaga:

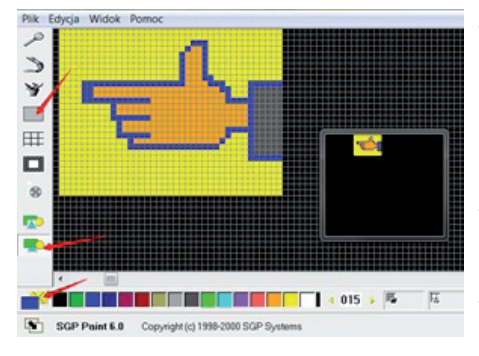

- użycia przełącznika przeźroczystości znajdującego się w narzędziach *wycinanie*;
- wybrania koloru;
- ustawienia przeźroczystości poleceniem.

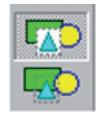

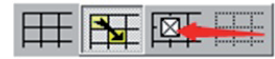

## **12. Korzystanie z literałów i liczb losowych**

W "zaawansowanym" świecie Baltiego możliwe staje się wyczarowanie dowolnych napisów lub wprowadzanie liczb. Aby wprowadzić do programu napis lub liczbę, należy użyć tzw. *Literału*

Po umieszczeniu tego elementu, pojawi się wewnątrz kursor pozwalający na wprowadzanie różnego typu danych (enter kończy edycję, klikając prawym klawiszem lub naciskając F2 możemy powrócić do edycji). Program sam rozpoznaje typy wprowadzanych danych, oznaczając je kolorami.

Zastosowanie przypadkowości w działaniu, element *Liczba losowa,* **sprawia**, sprawia, że tworzone programy są bardziej atrakcyjne.

### **12.1. Teksty i liczby czyli typy literałów**

Podstawowe typy literałów to:

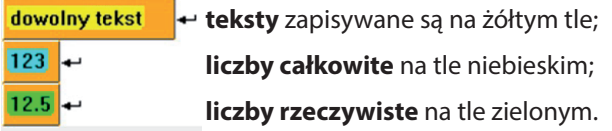

Baltie może czarować dowolne teksty przed sobą, podobnie jak przedmioty, np:

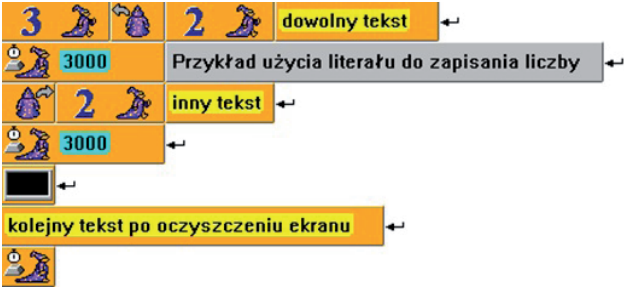

Jak widać wprowadzanie liczb w postaci literału może zastąpić *elementy cyfr*, natomiast, aby wyczarować liczbę jako tekst, wystarczy zmienić typ literału, klikając na kolor żółty podczas edycji (aby potraktować liczbę jako tekst).

### **12.2. Korzystanie z liczb losowych**

Zastosowanie elementu liczb losowych pozwala np. na wprowadzenie przypadkowego położenia Baltiego na scenie:

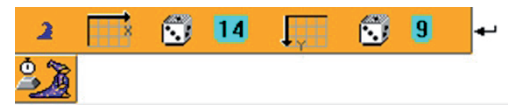

Przykład prostego kodu programu, w którym współrzędne polowe (patrz 7.1) położenia Baltiego są każdorazowo wyznaczane losowo (X 0..14, Y 0..9).

#### **Ćwiczenie:**

umieść w trybie programowania poniższy kod i uruchom go kilkukrotnie:

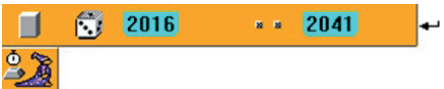

 - przykład losowego czarowania przedmiotu od nr 2016 do 2041 (liter z banku b02).

W powyższym kodzie użyte zostały elementy *Dowolny przedmiot* oraz *Zakres*

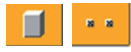

**Ćwiczenie:** zmodyfikuj kod programu tak, aby za każdym razem po uruchomieniu programu wyczarowane zostały symbole cyfr z zakresu 0-9.

### **13. Jak wykorzystać pomocnika do wykonywania**

### **powtarzających się czynności**

Czarodziej Baltie może posiadać pomocników. Są oni szczególnie przydatni, gdy chcemy wielokrotnie wykonać to samo działanie w różnych miejscach tworzonego programu. Takie postępowanie stosuje się często w programowaniu, tworząc tzw. procedury (innymi słowy podprogramy).

### **13.1. Tworzenie pomocnika, czyli podprogramu**

Aby można było użyć Pomocnika należy go zdefiniować:

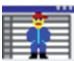

- polecenie otwierające okno dialogowe pomocników;

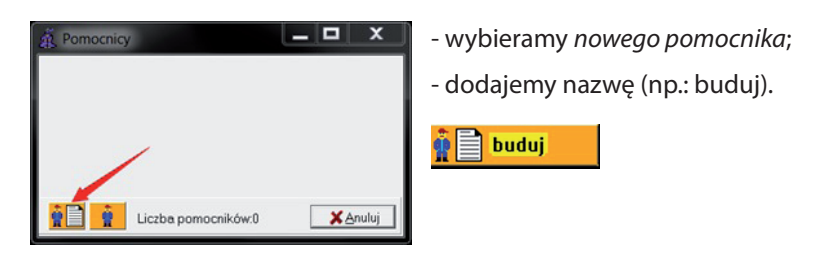

Następnie, kodujemy czynności, które ma wykonać pomocnik, w znany nam sposób.

### **13.2. Wywołanie pomocnika w kodzie programu**

Przygotujmy program z użyciem pomocnika, w którym wyczarujemy 5 domków rozmieszczonych w sposób losowy:

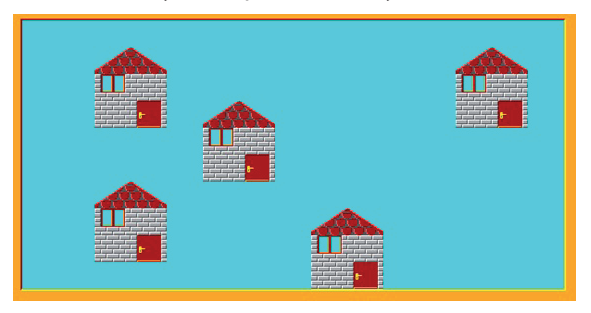

Program zawiera część właściwą oraz przygotowane działanie pomocnika (na końcu programu). Tak przygotowany program pozwala na wielokrotne użycie pomocnika *buduj* (w naszym przypadku pięciokrotnie):

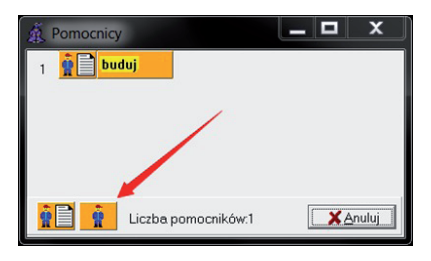

- nasz *Pomocnik* znajduje się na liście;
- można go teraz wielokrotnie wywołać poleceniem *Zawołaj pomocnika* (z podaniem jego nazwy).

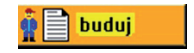

Poniżej kod programu, w którym przedstawione zostało użycie pomocnika.

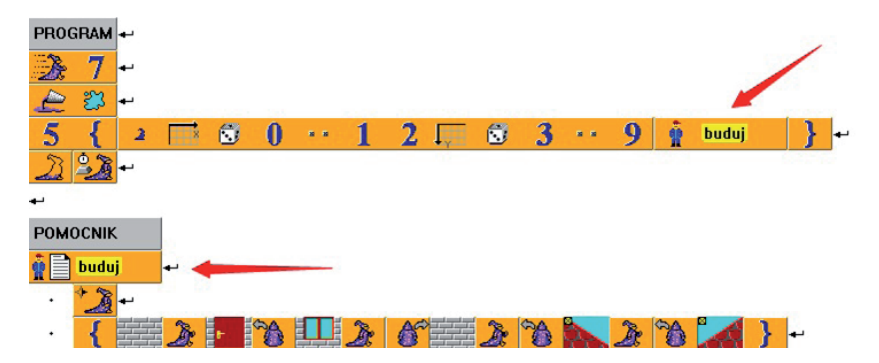

Jak Wam się podoba nowy pomocnik "Bob budowniczy"? Co należy zmienić w kodzie, aby wybudować siedem domków?

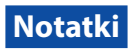

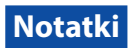

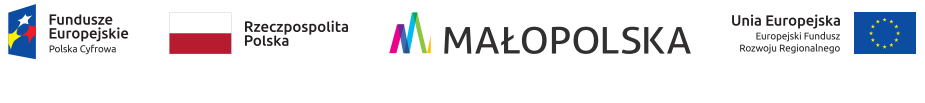

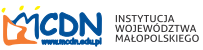

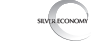

Materiały dydaktyczne powstały w ramach projektu pt. *Innowacyjne rozwiązania cyfrowe w szkołach podstawowych powiatu nowosądeckiego* dofinansowanego ze środków Europejskiego Funduszu Rozwoju Regionalnego, w ramach Programu Operacyjnego Polska Cyfrowa na lata 2014-2020, działanie 3.2 Innowacyjne rozwiązania na rzecz aktywizacji cyfrowej, realizowanego od 1 sierpnia 2017 r. do 31 października 2018 r.

ISBN 978-83-88618-09-3